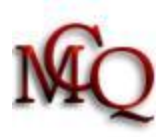

# **Configuration de routeur D-Link Par G225**

Modèle : **DIR-655 - DIR825 - DIR-855** Adresse du routeur par le navigateur internet : **<http://192.168.0.1/>**

\_\_\_\_\_\_\_\_\_\_\_\_\_\_\_\_\_\_\_\_\_\_\_\_\_\_\_\_\_\_\_\_\_\_\_\_\_\_\_\_\_\_\_\_\_\_\_\_\_\_

\_\_\_\_\_\_\_\_\_\_\_\_\_\_\_\_\_\_\_\_\_\_\_\_\_\_\_\_\_\_\_\_\_\_\_\_\_\_\_\_\_\_\_\_\_\_\_\_\_\_\_

\_\_\_\_\_\_\_\_\_\_\_\_\_\_\_\_\_\_\_\_\_\_\_\_\_\_\_\_\_\_\_\_\_\_\_\_\_\_\_\_\_\_\_\_\_\_\_\_\_\_\_

# **Changer le mot de passe utilisateur du routeur Sans fil**

L'accès à l'utilitaire de configuration de votre routeur est sécurisé par un nom d'utilisateur et un mot de passe. Cet utilitaire est accessible en tapant l'adresse IP de votre routeur dans votre navigateur internet, l'adresse devrait être : **[http://192.168.0.1](http://192.168.0.1/)**. Le nom de l'administrateur par défaut est **admin** et il n'y a pas de mot de passe au début. La première étape de sécurisation de votre nouveau réseau sans fil consiste donc à changer le mot de passe en vous rendant dans l'option qui permet de le changer.

Onglet : **Tools** Section : **Admin Password** Mot de passe : **XXXXXX** (Il faut l'inscrire une deuxième fois pour le confirmer).

Section : **User Password** Mot de passe : **XXXXXX** (Il faut l'inscrire une deuxième fois pour le confirmer).

Section : **System Name** Gateway Name: **XXXXXX**

# **Définir le nom de votre réseau (SSID)**

Tout réseau **Sans fil** a un nom : le SSID (Service Set IDentifier). La seconde étape consiste donc à changer ce nom et à le cacher à la vue des utilisateurs mal intentionnés. Dans l'utilitaire de configuration de votre routeur, changez le SSID par défaut en un nom en évitant qu'il soit trop simple. Allez dans :

- Onglet **Setup**
- Section **Wireless Settings**
- Cliquez sur **: Manuel Wireless Network Setup** (une nouvelle fenêtre va apparaître)
- À la case, Nom de réseau (SSID): *Choisir un nom*
- À la case Mode 802.11 mode : **Mixte et si vous utilisez seulement du "N" mettre Wireless-N only** Si ultérieurement, il s'avère qu'il y a des interférences entre le routeur et l'ordinateur, changer le canal standard

Enable Auto Channel Scan pour changer le canal : **Désactiver la case** 

- À la case Wireless Channel : **le Canal 4 ou autre**
- À la case Transmission Rate : **Best (Automatic)**
- À la case Channel Width : En standard de **20 MHz ou si vous utilisez seulement du "N" mettre: Auto 20/40mhz**

Pour que votre réseau n'apparaisse pas dans les connexions sans fil des voisins, désactiver la diffusion du nom de votre réseau. *Ceci fait en sorte que lorsqu'un ordinateur recherche une connexion sans fil, le réseau n'est pas détecté. Il faudra, dans un ordinateur pour qu'il se connecte, aller lui indiquer le nom du réseau si on veut qu'il se connecte.*

- À la case Visibility Status, cocher : **Invisible**
	- o Dans le bas de la page, cliquez sur : **Save Settings** pour conserver les paramètres.

**DIR-825 et DIR-855:** Faire les mêmes réglages pour le **5 GHz** si vous l'utilisez sinon, décocher la case **Enabled Wireless**.

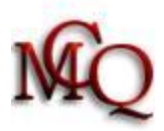

# **Activer le cryptage de votre réseau (clef de sécurité)**

Avant d'utiliser votre réseau sans fils, il sera utile de crypter celui-ci avec une clef numérique afin de ne laisser l'accès qu'aux utilisateurs disposant de cette clé. Deux types de cryptage de données existent actuellement: WEP (Wired Equivalent Privacy) et WPA (Wi-Fi Protected Access). Le type WEP est à déconseiller. Si possible, utiliser le mode **WPA2 Personnel avec l'algorithme «AES »** (TKIP est déconseillé). (*Personnel est ce qui est appelé Clé pré-partagée*). Certaines cartes réseaux n'ont pas le type WPA2 Personnel, alors utilisez le type WPA Personnel.

*Vous pourrez choisir le code de mot de passe (phrase de décryptage).N'oubliez pas de le noter, car il sera utilisé pour connecter chaque ordinateur du réseau.*

- Onglet **Sans fil**
- Section **Wireless Security Mode**
- À la case Security Mode, choisissez : **WPA personnel** (WPA2 si les ordinateurs le permettent) \* et un second menu va se dérouler.
- Section **WPA**
- À la case WPA Mode :**Auto ou WPA only ou WPA2 Only selon votre cas.**
- À la case cryptage, choisissez : **«AES »**

\_\_\_\_\_\_\_\_\_\_\_\_\_\_\_\_\_\_\_\_\_\_\_\_\_\_\_\_\_\_\_\_\_\_\_\_\_\_\_\_\_\_\_\_\_\_\_\_\_\_\_

 À la case Pre-Shared Key (**clé**), le routeur fait une offre, mais on peut le choisir soi-même : **Une-sériede-chiffre-lettre-ou-phrase**

Conservez cette série de chiffres et de lettres, il s'agit de la clé. Elle sera demandée lorsque vous connecterez votre ordinateur au réseau sans fil.

- À la case Renouvellement de clé, laisser : **3 600** *(Renouvellement des clés du groupe, fréquence que le routeur doit changer les clés de cryptage)*
- Dans le bas de la page, cliquez sur : **Save Settings** pour conserver les paramètres.

## **Filtrer les adresses MAC**

Les appareils (PC ou PDA) connectés à un réseau sans fils disposent d'une carte réseau munie d'une adresse spécifique : l'adresse MAC (indépendamment de ceci, un ordinateur est défini par son adresse IP). Dans l'utilitaire de configuration de votre routeur, il vous faut activer l'option de filtrage puis saisir les adresses MAC de chacun de vos appareils. C'est dire à votre routeur de ne laisser se connecter en mode sans fil que les ordinateurs dont l'adresse MAC de la carte est XXX. Ainsi, seuls ces appareils (reconnus sur le réseau par leur adresse MAC) pourront accéder au réseau. Tout d'abord, il faut aller chercher les adresses MAC des cartes réseau des ordinateurs qui auront accès au routeur :

Sur chaque ordinateur à connecteur au routeur, faites les commandes suivantes :

- Démarrer /Tous les programmes *(ou Programmes*) / Accessoires / Invite de commandes / taper : **ipconfig/all** puis peser sur **ENTER**: *(Touche Windows + R, tapez cmd, puis bouton OK. Dans la fenêtre / taper : ipconfig/all puis peser sur ENTER)*
- Dans la liste de chiffres et de numéros, trouvez **« carte réseau sans fil »** et notez l'adresse physique qui est inscrite. Fermez ensuite la fenêtre.
- Une adresse MAC ressemble à ceci : **P5-0T-2P-G6-23-67**

On retourne inscrire cette adresse dans le routeur pour donner l'autorisation de se connecter.

- Onglet : **Advanced**
- Section : **Network Filter**
- Dans le menu déroulant choisissez : **Turn MAC Filtering ON and ALLOW Computers Listed to acess the netowork**

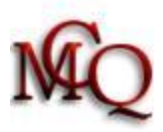

- Entrez la ou les adresses MAC de votre ou de vos cartes réseau sans fil de vos ordinateurs. Les tirets (– ) entre les lettres et chiffres sont remplacés par des deux points (:) **P5:0T:2P:G6:23:67**
- Cliquez sur le bouton en bas de la fenêtre : **Save Settings**

# **Configurer les ordinateurs au réseau sans fil sous Windows XP (1)**

Pour que chaque ordinateur puisse se connecter au réseau, vous devez aller lui dire où et comment se connecter.

- Panneau de configuration / connexion réseau
- Bouton droit sur **Connexion sans fils**
- Propriétés / onglet : Configuration du réseau sans fil

\_\_\_\_\_\_\_\_\_\_\_\_\_\_\_\_\_\_\_\_\_\_\_\_\_\_\_\_\_\_\_\_\_\_\_\_\_\_\_\_\_\_\_\_\_\_\_\_\_\_\_

- Bouton Ajouter
	- o Onglet Association
		- Nom du réseau : *le nom que vous avez donné*
		- Authentification réseau : **WPA2 personnel**
		- Cryptage des données : **AES**
- Onglet Connexion, la case « me connecter à ce réseau quand il est à portée » devrait être déjà **cochée**.
- **OK** à toutes les fenêtres
- Les réseaux disponibles apparaîtront à l'écran (*ou cliquer sur afficher tous les réseaux sans fils disponibles*),
- **Sélectionnez** votre réseau
- Cliquez sur **connecter** : la clé réseau sera demandée :
	- o Clé de réseau : **Une-série-de-chiffre-lettre-ou-phrase**
	- o Ensuite **OK**

Ceci fait que vous avez dit à votre ordinateur et à votre carte réseau comment se connecter au réseau sans fil de votre routeur.

 Un redémarrage de l'ordinateur peut être nécessaire Vous êtes connecté.

\_\_\_\_\_\_\_\_\_\_\_\_\_\_\_\_\_\_\_\_\_\_\_\_\_\_\_\_\_\_\_\_\_\_\_\_\_\_\_\_\_\_\_\_\_\_\_\_\_\_\_

#### **Configurer les ordinateurs au réseau sans fil sous Vista ou Windows 7**

*Démarrer / paramètres / panneau de configuration / Réseau et internet / Centre réseau et partage / Sous section : Afficher l'état et la gestion du réseau (disponible aussi sous la section Réseau et internet)*

**Si le réseau est caché**

À gauche : **Gérer les réseaux sans fils** → **Bouton + (AJOUTER)** Sélectionner : **Créer un profil réseau manuellement** Nom de réseau : **Le nom que vous avez donné** Type de sécurité : **WPA2 Personnel** Type de chiffrement : **AES** Entrer la clé de sécurité : **Une-série-de- chiffre-lettre-ou-phrase**

Cocher les 2 cases :

- · Lancer automatiquement cette connexion
- · Me connecter même si le réseau ne diffuse pas son nom

OK et ensuite Connexion

**Si le réseau est visible (nom du réseau non caché)** Démarrer / Panneau de configuration / Centre réseau et partage

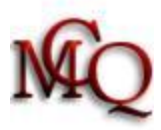

- $\rightarrow$  À gauche : Connexion à un réseau
- → Sélectionner le réseau selon le nom qui a été donné.

\_\_\_\_\_\_\_\_\_\_\_\_\_\_\_\_\_\_\_\_\_\_\_\_\_\_\_\_\_\_\_\_\_\_\_\_\_\_\_\_\_\_\_\_\_\_\_\_\_\_\_

→ Fournir la clé lorsque demandé : **Une-série-de-chiffre-lettre-ou-phrase**

### **Pour désactiver le mode sans fil (wireless)**

Le routeur peut être utilisé avec fils. Il est possible de désactiver le « sans fil » sans perdre les paramètres qui ont été inscrits. Dans le panneau de configuration du routeur :

- Onglet **Wireless**
- Section **Manual Wireless Network Setup**
- Désactivez la case: **Enabled Wireless**
- Cliquez sur le bouton en bas de la fenêtre : **Save Settings**

#### **Pour sauvegarder la configuration du routeur**

\_\_\_\_\_\_\_\_\_\_\_\_\_\_\_\_\_\_\_\_\_\_\_\_\_\_\_\_\_\_\_\_\_\_\_\_\_\_\_\_\_\_\_\_\_\_\_\_\_\_\_

Il peut être utile de sauvegarder les paramètres qui ont été mis pour les restaurer.

Dans le panneau de configuration du routeur :

- Onglet **Tools**
- Sous-section **System**
- Dans System Setting
	- Save configurations
	- Ou si restauration :
	- Restore configurations from file

Les sauvegardes se font en mode texte et sont enregistrées dans un répertoire de notre choix.

#### **Pour vérifier ou activer le pare-feu du routeur**

\_\_\_\_\_\_\_\_\_\_\_\_\_\_\_\_\_\_\_\_\_\_\_\_\_\_\_\_\_\_\_\_\_\_\_\_\_\_\_\_\_\_\_\_\_\_\_\_\_\_\_

- Onglet : **Advanced**
- Sous-onglet : **Firewall Settings**
- Section : **Firewall Settings**
- À la case *Enabled SPI,* cocher la case pour **l'activé.**

\_\_\_\_\_\_\_\_\_\_\_\_\_\_\_\_\_\_\_\_\_\_\_\_\_\_\_\_\_\_\_\_\_\_\_\_\_\_\_\_\_\_\_\_\_\_\_\_\_\_\_

\_\_\_\_\_\_\_\_\_\_\_\_\_\_\_\_\_\_\_\_\_\_\_\_\_\_\_\_\_\_\_\_\_\_\_\_\_\_\_\_\_\_\_\_\_\_\_\_\_\_\_

**Il est recommandé de le laissé activé.**

#### **(1) Pour le support de WPA2 dans Windows XP**

Il faut appliquer le correctif suivant pour les Windows xp SP2 seulement: [ici](http://support.microsoft.com/?scid=kb%3Bfr%3B893357&x=18&y=3)

#### **Attention!**

Les MTA Arris de Vidéotron doivent être redémarré avec une aiguille dans le trou arrière et non seulement débranché pour rendre le tout fonctionnel.

#### **IMPORTANT**

\_\_\_\_\_\_\_\_\_\_\_\_\_\_\_\_\_\_\_\_\_\_\_\_\_\_\_\_\_\_\_\_\_\_\_\_\_\_\_\_\_\_\_\_\_\_\_\_\_\_\_

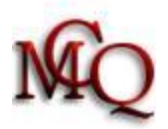

**Pour ne pas perdre les informations sur son réseau (les mots de passe, les adresses, etc.), nous suggérons d'imprimer, de compléter et de conserver en lieu sûr l'aide mémoire intitulé :** 

**CONSERVEZ LES INFORMATIONS DE SON RÉSEAU**